## Guía Radicación de PQRS

## Ingresa a la página de la Universidad del Atlántico.

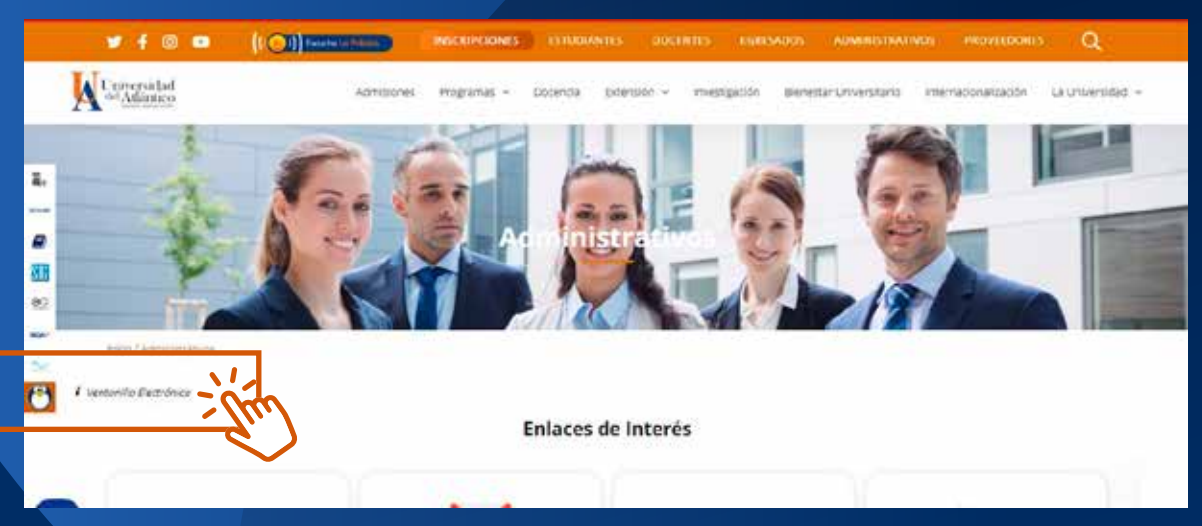

O a través del siguiente enlace: https://ecmorfeo.uniatlantico.edu.co/formularioWeb/

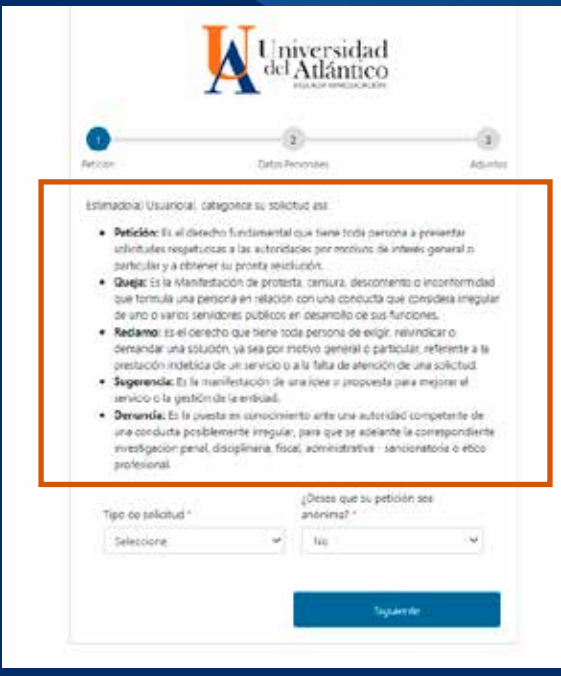

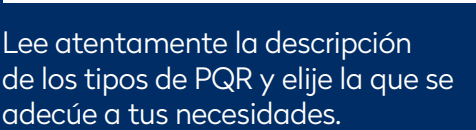

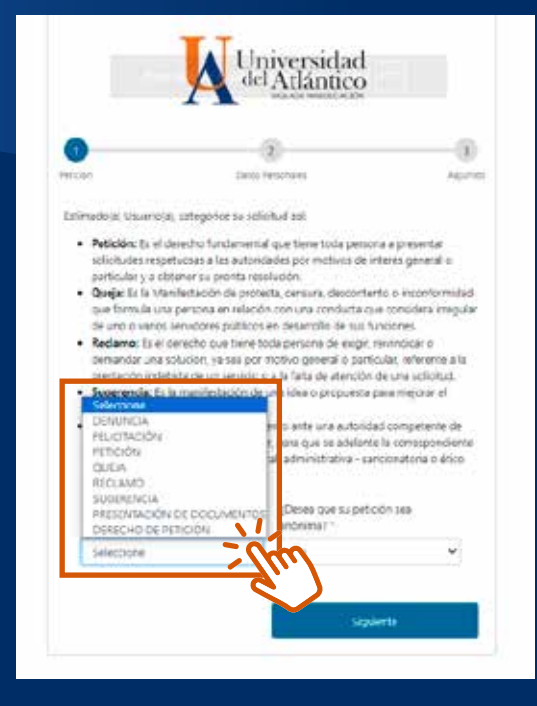

Selecciona entre las opciones de la lista despegable.

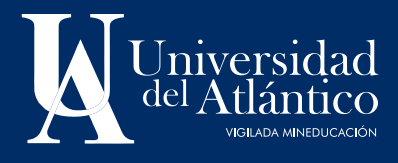

## Guía Radicación de PQRS

Completa los campos con tu información, recuerda que por medio de ellos, te será enviada la respuesta a tu PQR.

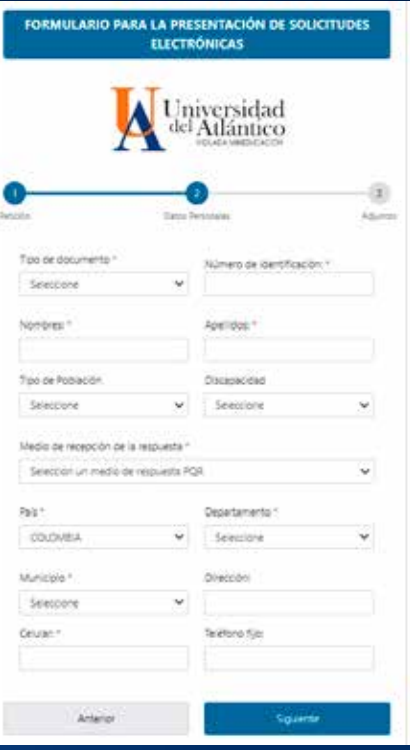

Redacta de manera clara y concisa lo que solicitas, recuerda dar los datos suficientes para direccionar de manera correcta y ágil tu PQR.

Podrás adjuntar un archivo en los formatos: .doc, .pdf, .xls, .jpg, .zip, .xlsx, .docx. Ten en cuenta que el tamaño del archivo debe ser máximo de 20 MB.

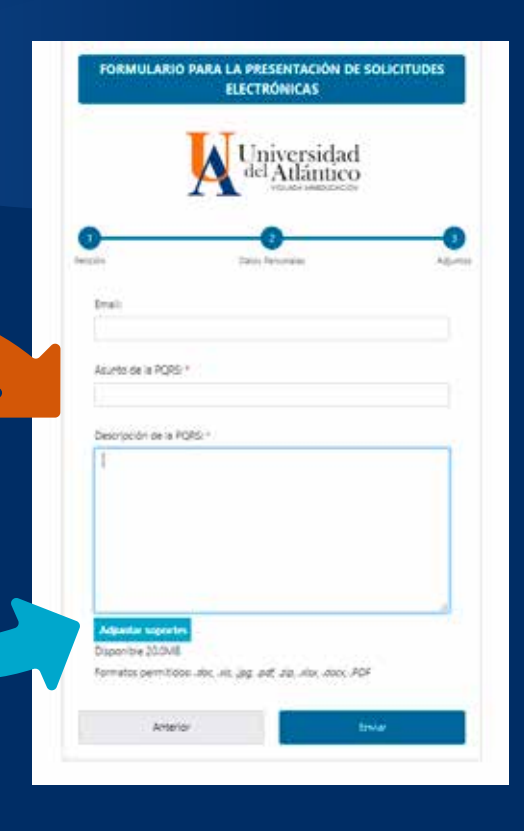

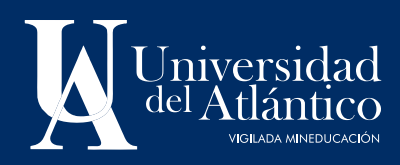

## Guía Radicación de PQRS

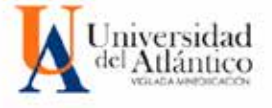

Su spictud he ods repittrede de firms extoos can el redicado No. 20242050057292 y cidigo de verficación dD268. hibe continuar para berminar la solicitad y visualizar el documento en formats PDF. Si desas almacenes en su itezo duro o marino  $(2m\omega)$  (see)

Una vez realices el envío, aparecerá el cuadro de confirmación y, a través del correo registrado, recibirás el documento con el número de radicado de tu PQR. A vuelta de correo te llegará la respuesta en los tiempos establecidos para cada trámite.

NO OLVIDES CONTESTAR LA ENCUESTA DE SATISTFACCIÓN POR EL SERVICIO PRESTADO.

(link enviado en el correo de notificaciones)

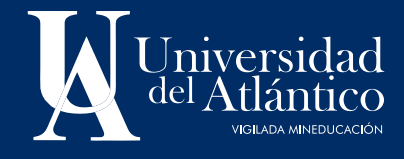